# webforword

### How to add your new email account to Thunderbird on your PC

This document explains how to set up a connection between Thunderbird on your computer and your new email address, so that you can use Thunderbird to send and receive emails.

**Please Note:** You will need to be connected to the internet on your computer

**1:** Go to the Mozilla Thunderbird program on your computer and select the "**Email**" icon under "**Choose What to Set Up**"

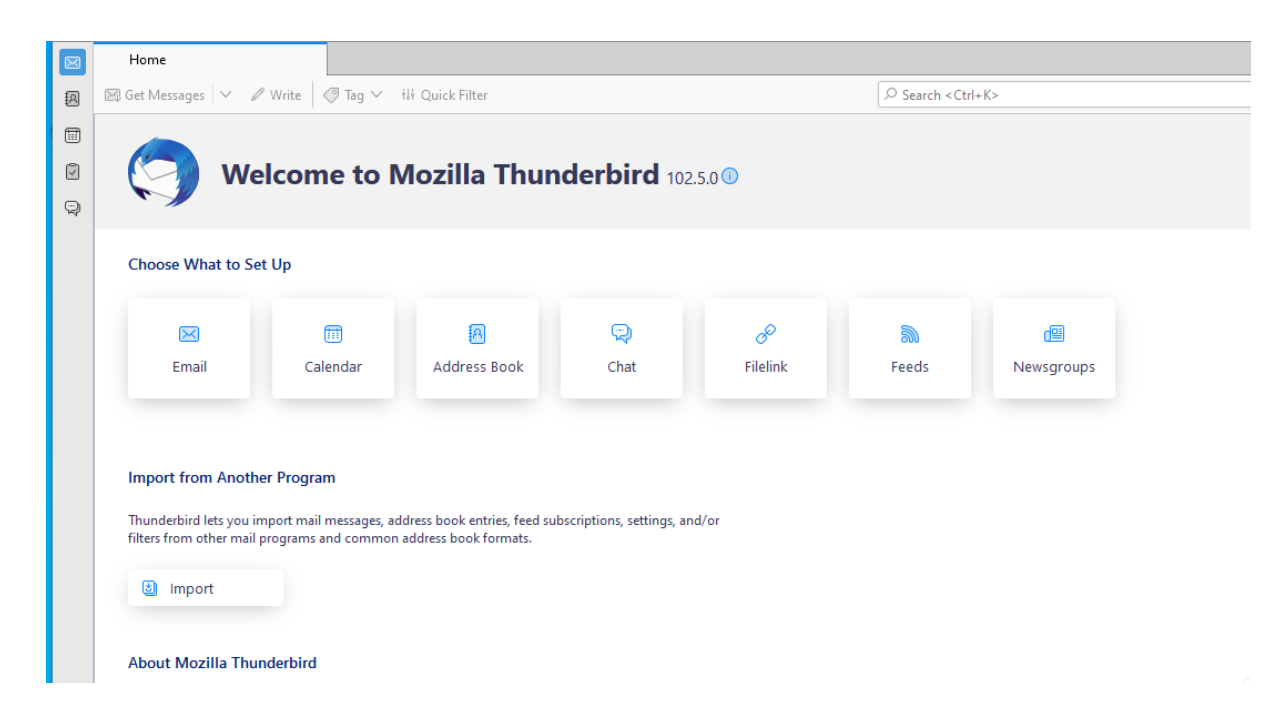

**2:** You will be prompted to enter the details for your email account

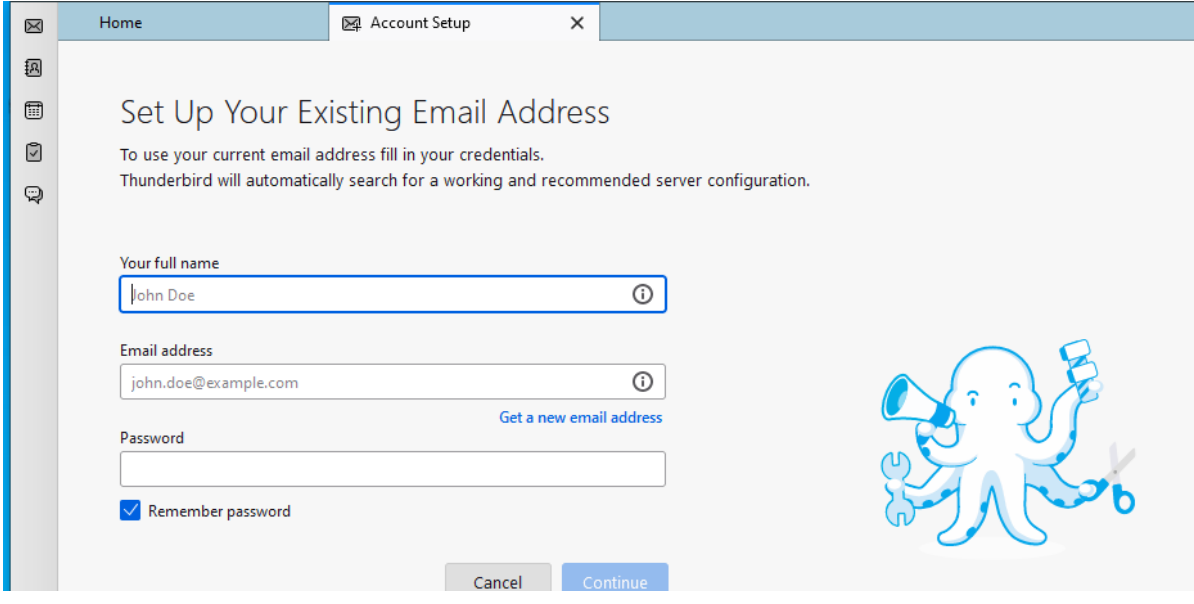

### webforword

### **2 Continued:**

- **• Your Name**: This is the display name that your email recipients will see.
- **• Email address**: Enter the email address of the account you would like to add.
- **• Password**: Enter the password of the email address you would like to add.

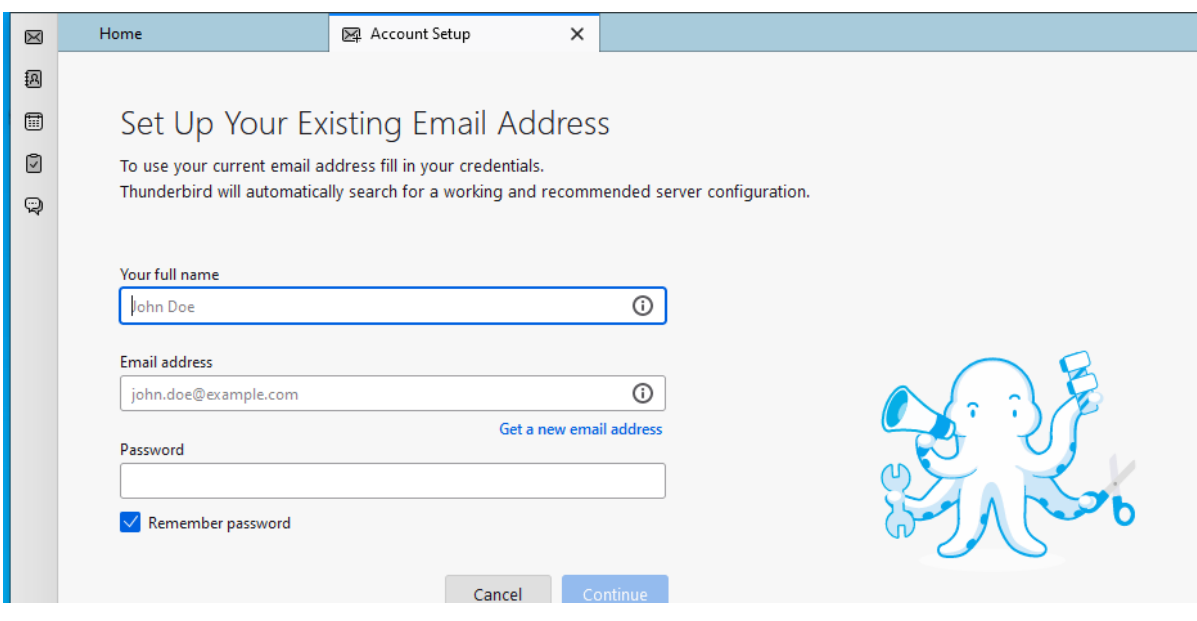

**3:** Thunderbird will now scan the details you have entered. If it is able to match your details with our server, the setup will auto complete. You can now access your emails.

If the server does not automatically detact your information, you can enter the following information:

Incoming Server: **imap.stackmail.com** Username: **your email address** Outgoing Server: **smtp.stackmail.com**

The system should now recognise the email address and will automatically populate the rest of the fields. You can now select "Re-test".

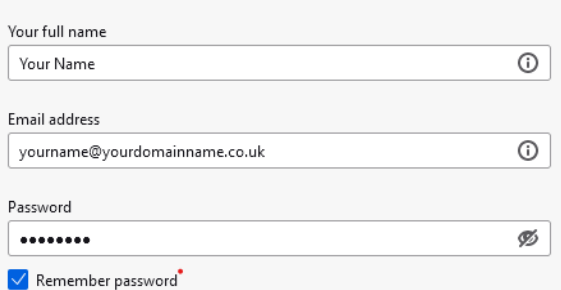

#### Manual configuration

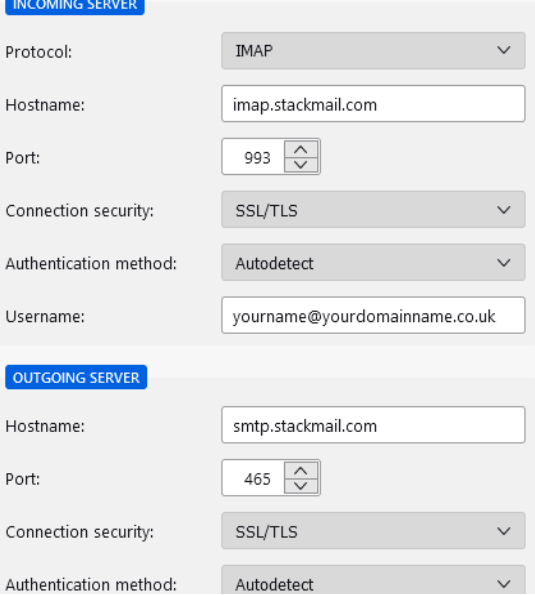

# webforward

**4:** Once the system has accepted your settings, you can press "Done".

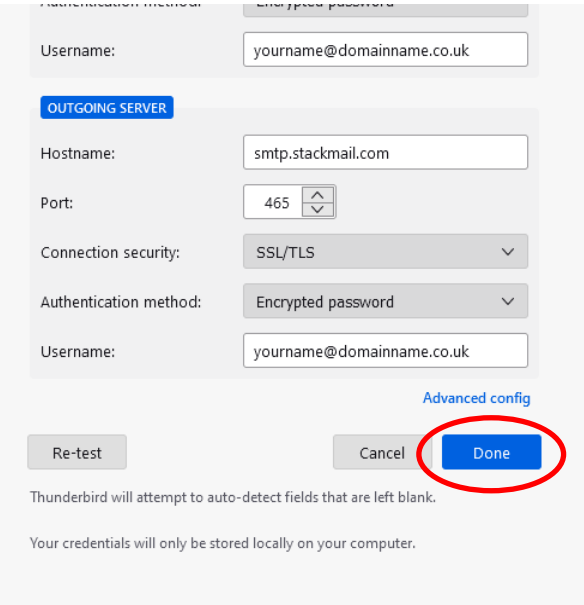

**5:** The setup is now complete. You can now find your email account within the Mozilla Thunderbird program.